## 関東社会学会大会 自由報告 Web 申し込み手引き

## 自由報告 Web 申し込みページ URL:https://iap-jp.org/kss/conf/

(1) 上記の自由報告 Web 申し込みページ URL をクリックすると、大会の Web 申し込み用ログインページ が表示されます。

最初にページ下部にある<mark>「ログイン ID を取得[Create Login ID]」</mark>ボタンより、Web 申し込み用のログイン ID を発行いただきます。

▽Web 申し込み用ログインページ

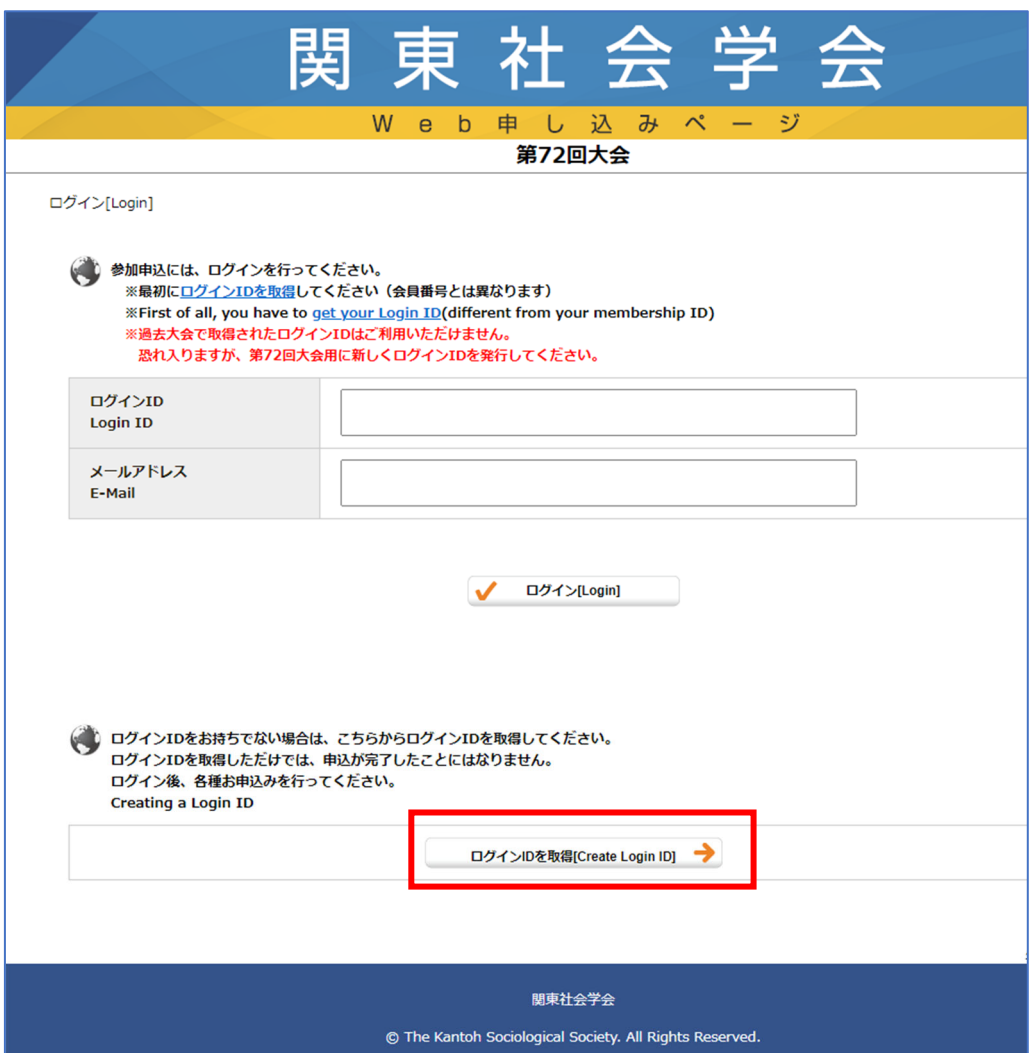

赤枠のボタンをクリックして、大会申し込み用のログイン ID を発行してください。

大会申し込み用のログイン ID は会員番号ではございません。会員も必ず取得をお願いいたします。

## ▽ID 発行画面

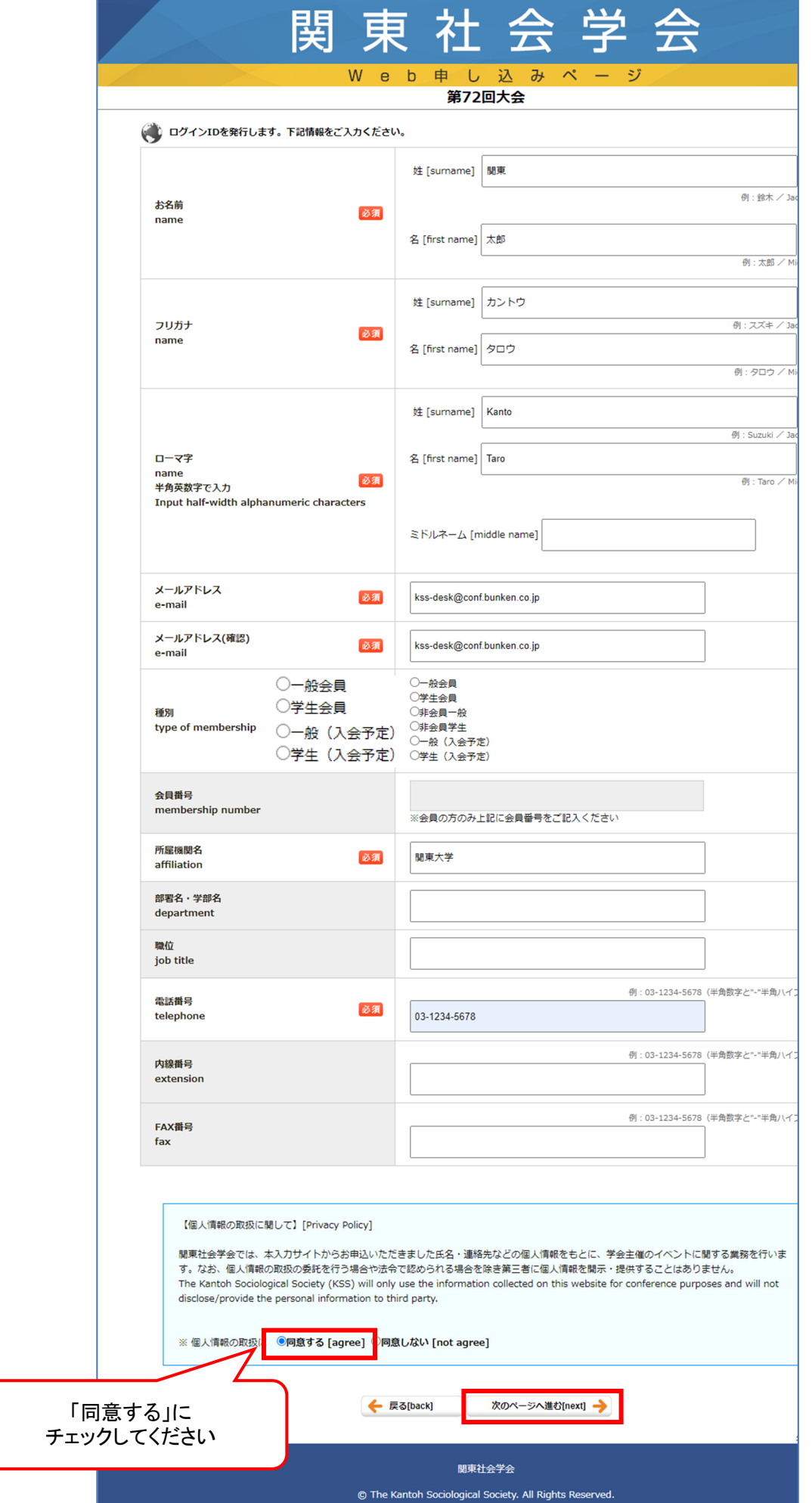

ID 発行時には、以下項目の選択・入力が求められます。必ず受信可能なメールアドレスでご登録をお願い いたします。

・必須選択:種別(一般会員/学生会員/一般(入会予定)/学生(入会予定)) ※会員のみ会員番号の入力が必要となります。 入会手続き中の方は一般(入会予定)または学生(入会予定)をご選択ください。

・必須入力:お名前/フリガナ名/ローマ字名/メールアドレス/所属機関名/電話番号 (任意入力:部署名・学部名/内線番号/FAX 番号)

------------------------------------

------------------------------------

※会員番号は以下、いずれかの方法で確認が可能です。

関東社会学会ニュースの配信メール 2 行目に記載

担当窓口で照会 関東社会学会 学会事務センター:kss-post@as.bunken.co.jp

(締め切り間際で間に合わない場合には、暫定で「9999」のように記入ください。会員番号や会員区分は 締め切り後に実際の学会登録情報と一致しているか照合させていただきます)

上記全てをご入力後、ページ下部の<mark>「次のページへ進む[next]」</mark>ボタンをクリックしてください。 ※【個人情報の取り扱いに関して】の「同意する」をチェックしないと次のページに進めません。

ログイン ID 発行前の確認画面が表示されますので、内容が正しいことをご確認の上、確認画面のページ下 部の<mark>「ログイン ID を発行する[submit]」</mark>ボタンをクリックしてください。ログイン ID の発行が完了する と、完了画面が表示されると同時に、ご登録メールアドレス宛に通知メールが自動配信されます。通知メ ール内に<mark>「N」から始まるログイン ID</mark> が記載されます。

## ※ID を発行しただけでは申し込みは未完了です。

▽ID 発行完了画面

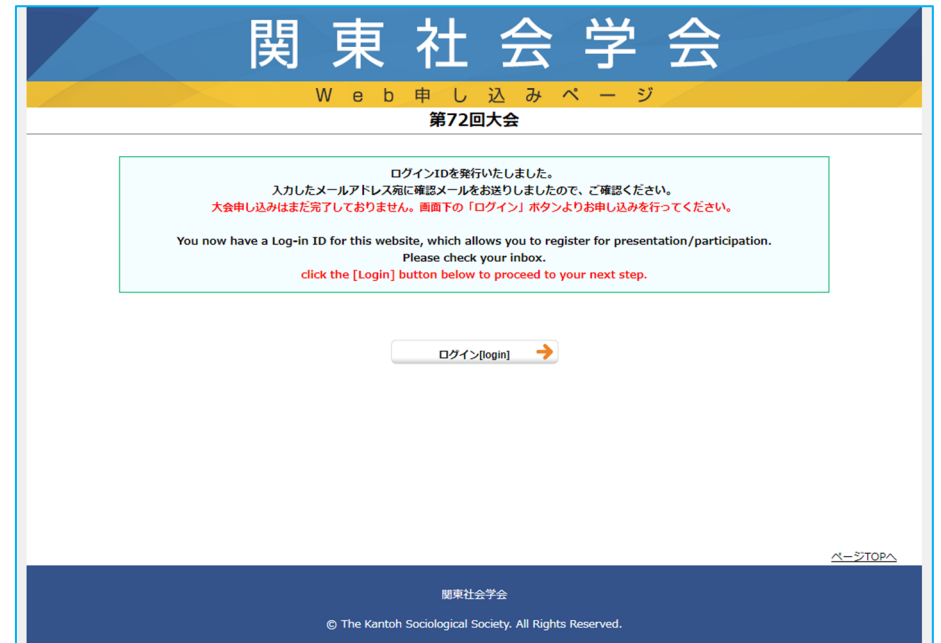

(2) ログイン ID を発行後、自由報告 Web 申し込みページの URL にアクセスの上、ページ上部の「ログイ ン ID」と「メールアドレス」を入力の上、「ログイン」ボタンをクリックしてください。(「メールアドレス」 は、ID 発行時のメールアドレスを入力してください。)

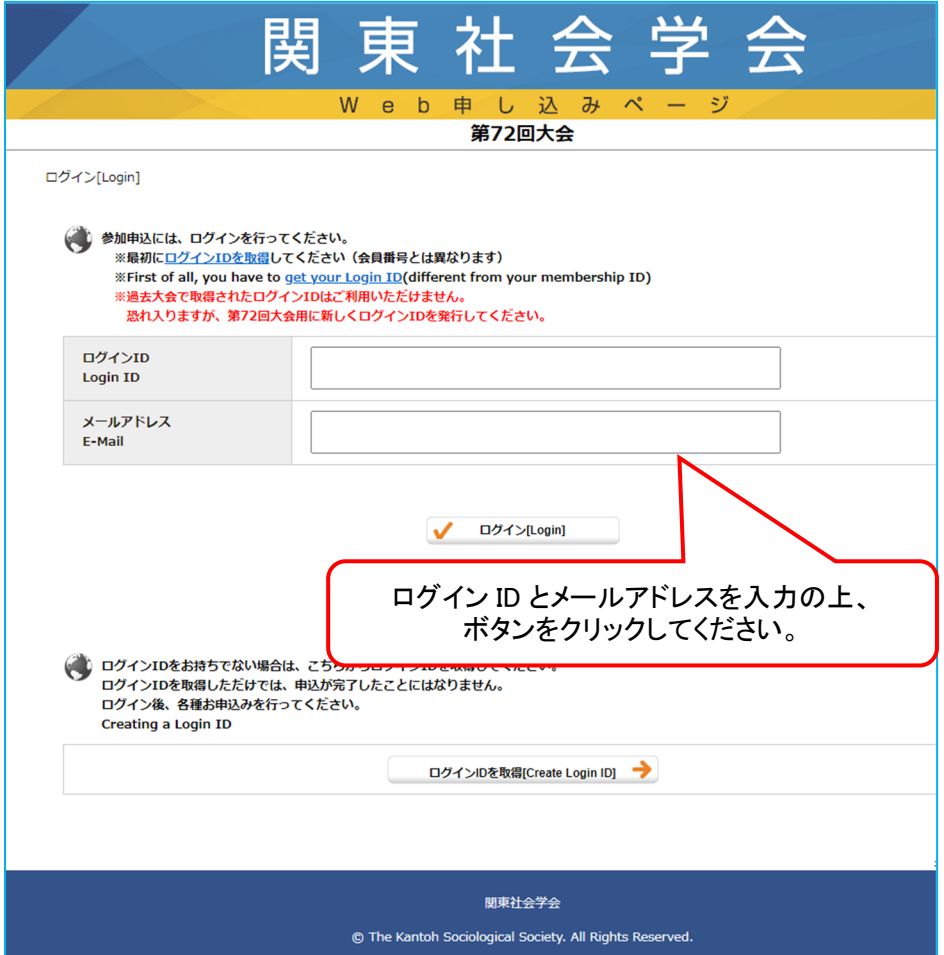

(3)ログイン後、メニュー画面が表示されます。自由報告申し込みメニューの赤枠のボタンをクリック すると、自由報告の申し込み画面が表示されます。画面の表示に従って申し込みを完了してください。 ※参加申込は 5 月より受付開始予定です。

▽ログイン後、メニュー画面

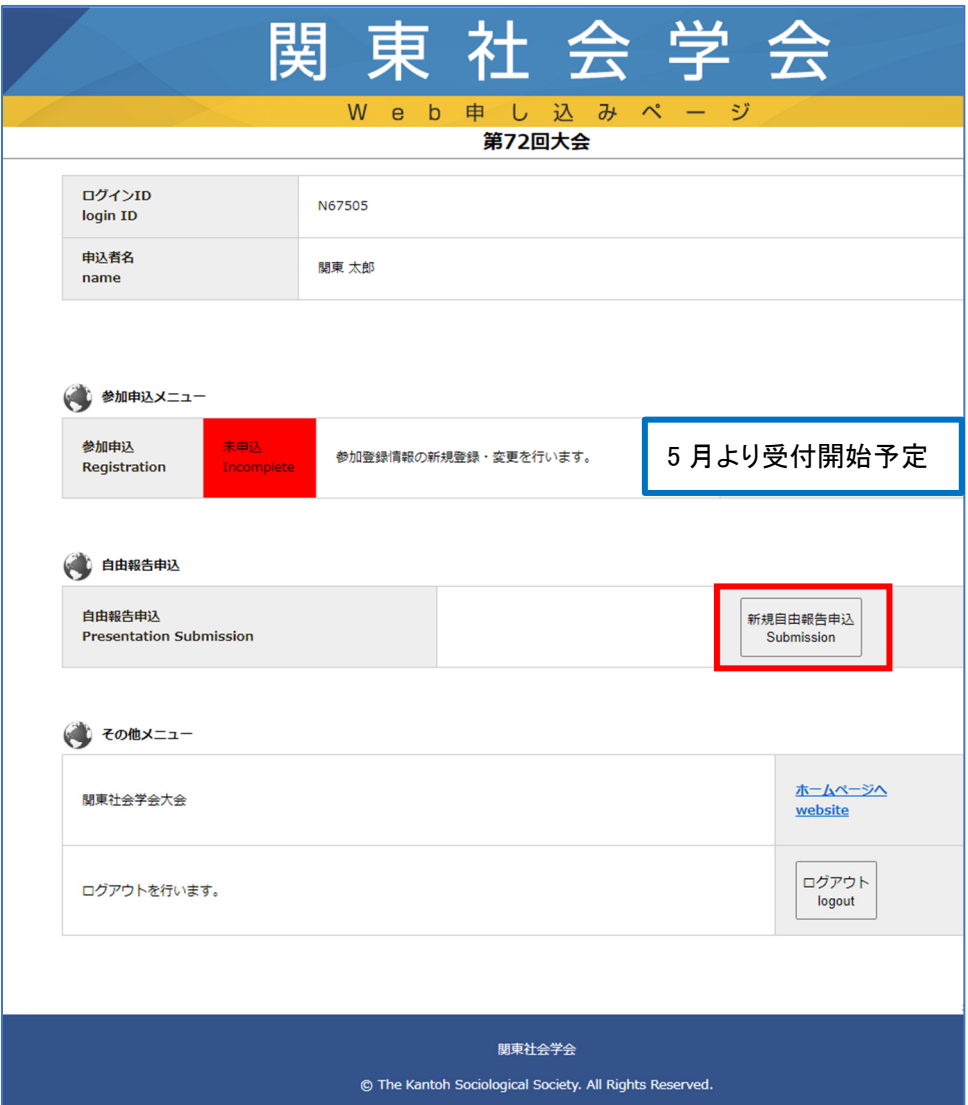

(4)自由報告の申し込み画面では、下記項目の選択・入力が求められます。

- •報告題目 (仮題不可)
- ・報告要旨 (600 字程度)

※イタリック、太文字、上付き、下付きがある場合には、画像内赤枠の例のようにご入力ください。

- ・キーワード(1件入力必須、2件目からは任意)
- ・共同報告者の入力と登壇者選択

【共同報告者の登録について注意事項】

報告者が複数にわたる場合には、共同報告者の入力画面で全員の氏名・所属を登録の上、登壇者を選択し てください。

▽自由報告申し込み画面

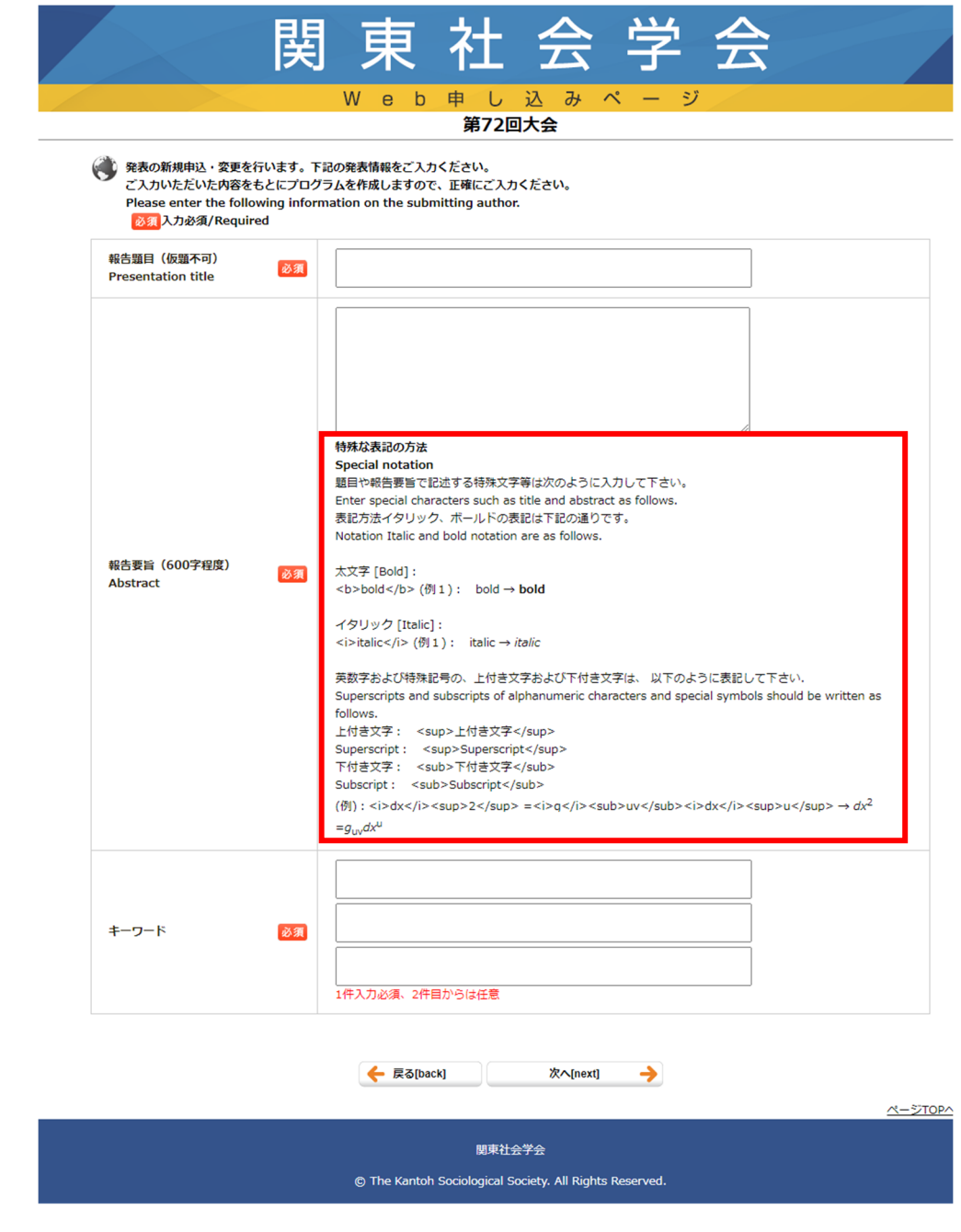

(次のページで報告者の所属を登録いただきます)

▽所属入力欄(全ての報告者の所属)

以下ページで報告者の全ての所属を登録いただきます。

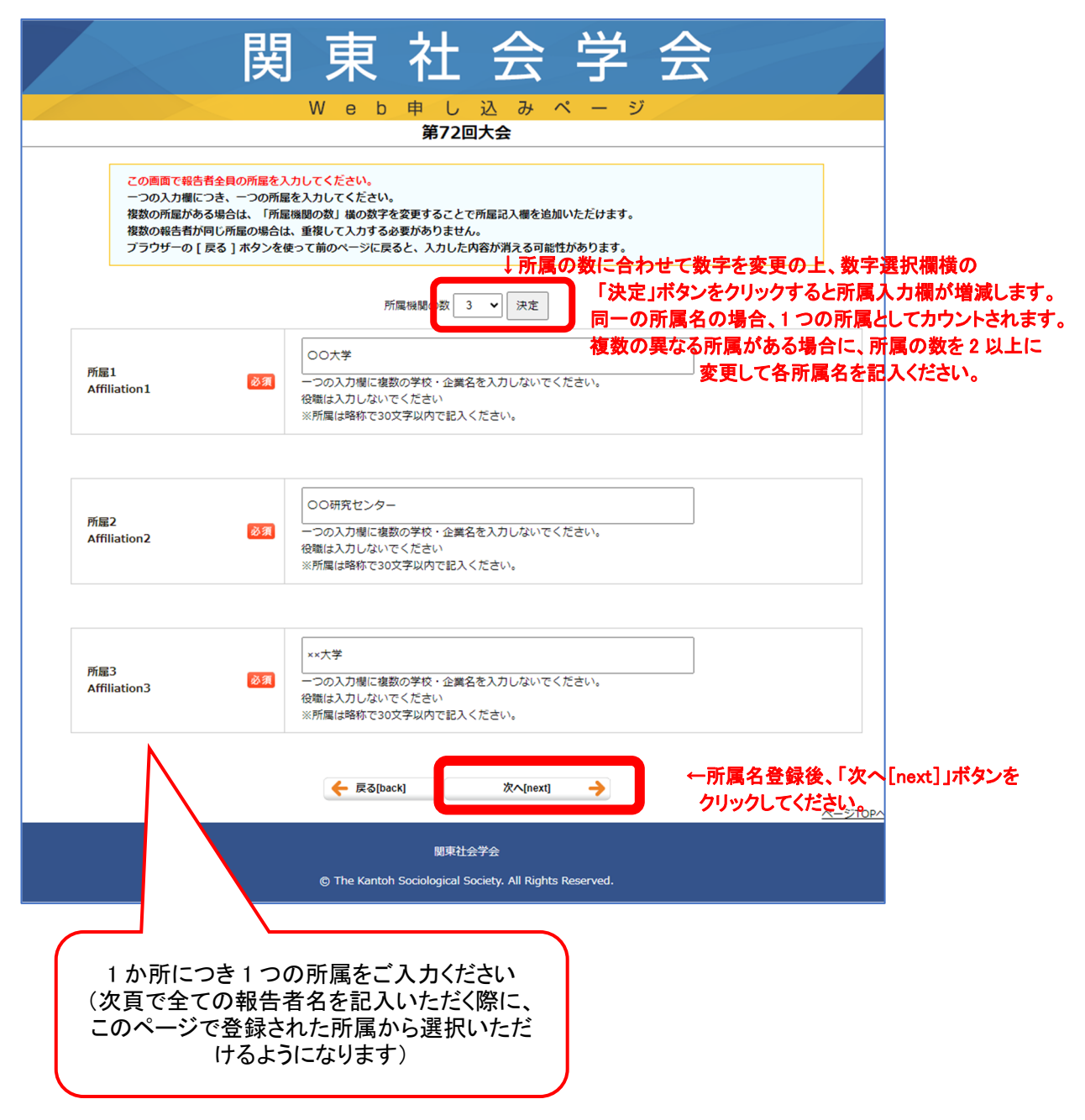

▽報告者情報入力及び登壇者選択画面

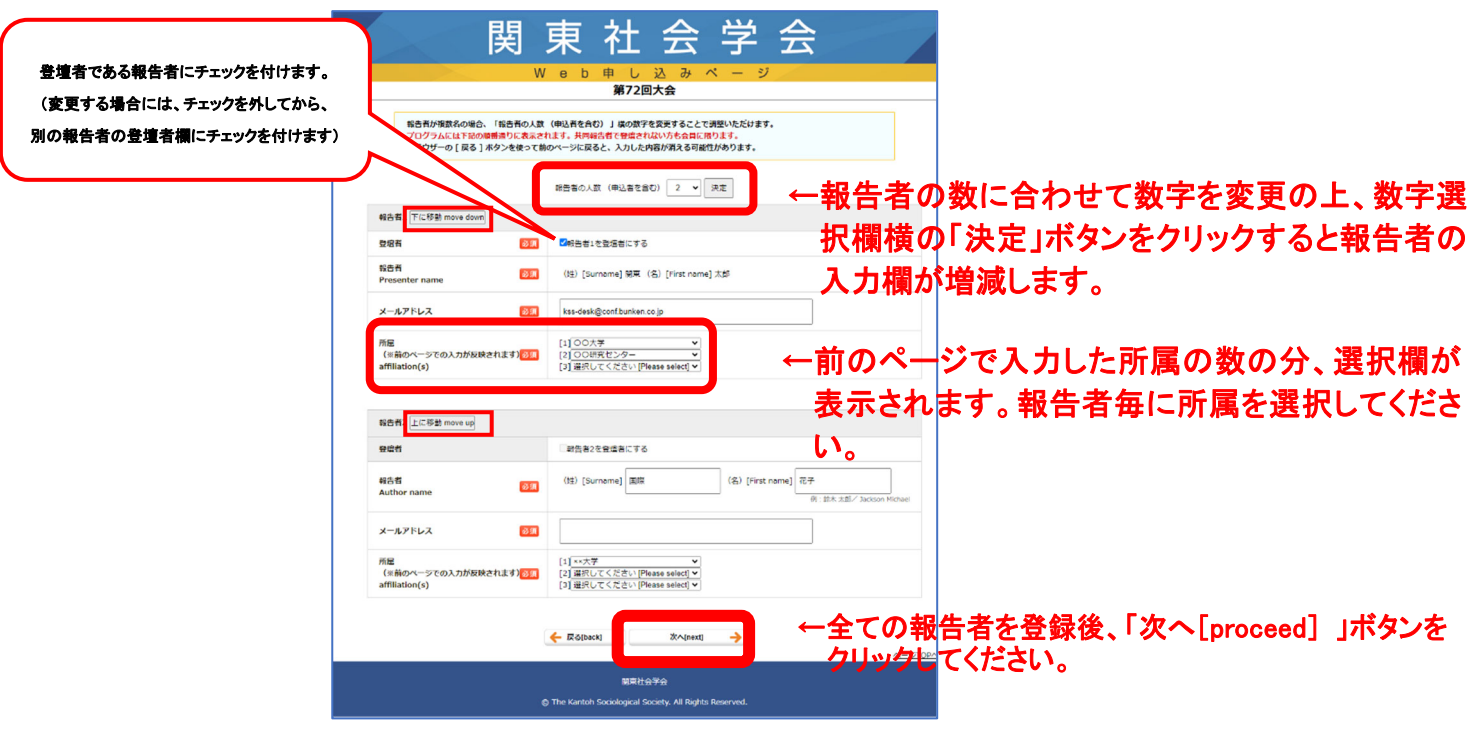

上記画像内の「下に移動 move down」「上に移動 move up」ボタンをクリックすると、報告者の順番を入れ 替え可能です。

全ての報告者を入力完了後、ページ下部の<mark>「次へ [proceed]」</mark>ボタンをクリックしてください。 (次のページで確認画面が表示されます)

▽確認画面

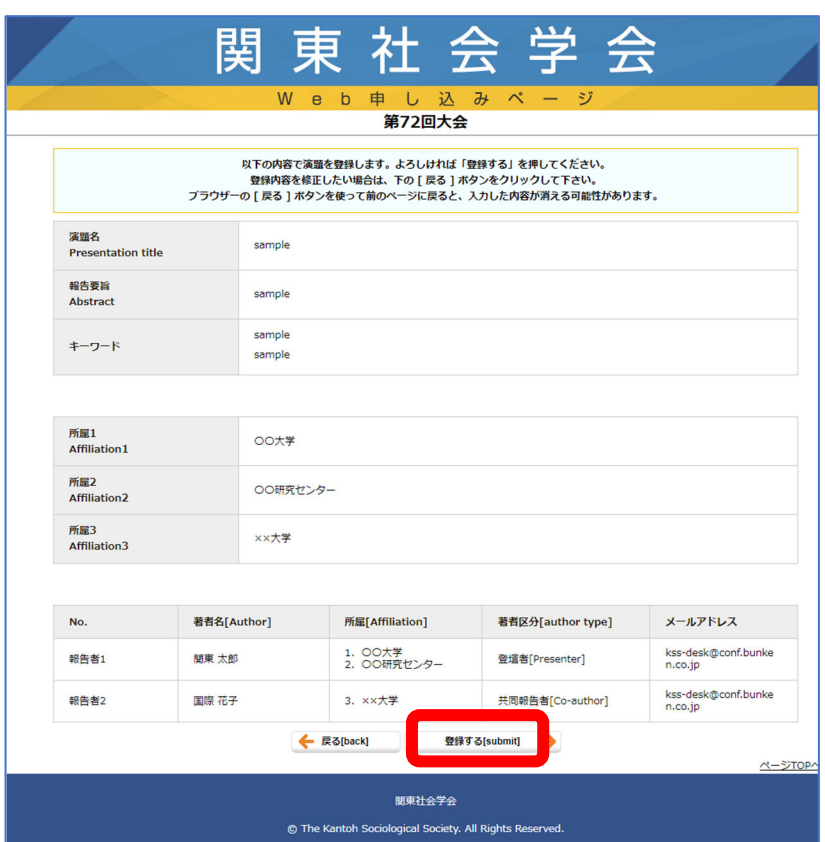

申し込み完了前の確認画面です。内容を確認の上、よろしければ、 ページ下部の<mark>「登録する [submit]」</mark>ボタンをクリックしてください。

(4)自由報告申し込みが完了しますと、Web 上に完了画面が表示されると同時に、登録メールアドレス 宛てに完了通知メールが自動配信されます。

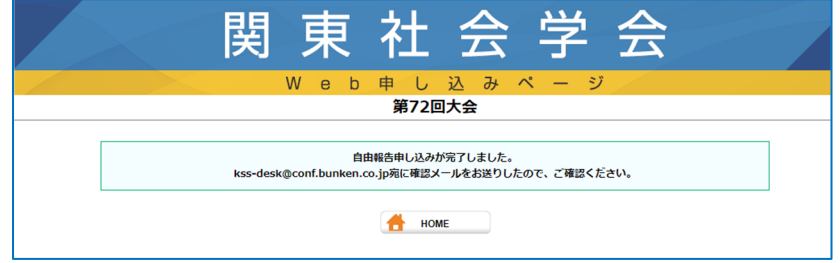

数十分待っても通知メールが届かない場合や、お申し込みの際にご不明な点等ございましたら 以下の問い合わせ先へメールにてご連絡をお願いします。

【問い合わせ先(自由報告申し込み)】

関東社会学会大会ヘルプデスク:kss-desk@conf.bunken.co.jp ※平日 17 時以降、土日祝はご返信にお時間を要しますので、お早めのお問い合わせをお願いいたします。

※大会参加申し込みは、5月に Web 上で受付開始予定となります。自由報告申し込み時に発行されたロ グイン ID (N から始まる番号)で、自由報告 Web 申し込みページと同じ URL から大会参加申し込みいた だけます。 本大会に参加する方は、申し込み開始後、必ず大会参加申し込みを行っていただきますよう、よろしく

!<br>https://www.archive.com/archive.com/archive.com/archive.com/archive.com/archive.com/archive.com/archive.com/ar

お願いいたします。

Ì.